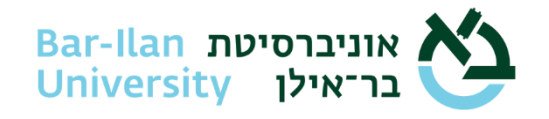

#### **יצוא מידע ממערכות האוניברסיטה - הנחיות כלליות**

מטרת מסמך זה לקבוע מתווה עבודה שמחד יאפשר פעילות ארגונית סבירה לביצוע המטלות השוטפות ומאידך ייתן מענה לדרישות אבטחת המידע והגנת הפרטיות ולאפשרות החשיפה של מידע בשוגג לגופים ועובדים לא מורשים בתוך ומחוץ לאוניברסיטה.

אחד הסיכונים לחשיפת מידע השמור במערכות המחשוב המרכזיות )כגון אילנט, בר-נט, BI וכו'( הוא הנוהג "לגזור" חלקים ממידע זה, שעשוי להכיל פרטים רגישים על כספים, עובדים, סטודנטים, ספקים וכו' ולשמור אותו בצורות שונות )כגון גיליונות excel )מחוץ למערכת המרכזית. הסכנה היא שמרגע הוצאתו מהמערכת המרכזית, שבה נשמרים בקפדנות כללי אבטחה והרשאה, המידע עלול להתגלגל לעיניים ולידיים לא מורשות, בתוך ומחוץ לאוניברסיטה. כמו כן, הדבר מקשה על ניהול המידע וההגנה עליו.

[מידע אישי = מידע המזהה או מאפשר זיהוי של אדם מסוים )עובד, ספק, סטודנט וכיו"ב(. לדוגמה, שמות, פרטי קשר, ציונים, שכר, תעודת זהות, מידע רפואי, מידע כלכלי וכיו"ב[

קיימת אפשרות טכנית לחסימה מוחלטת של היכולת לגזירת מידע ממערכות מרכזיות, אך אנו מודעים לכך שמדובר בגזרה ש"אין הציבור מסוגל לעמוד בה". בכל מקרה, רצוי לבצע את המטלות בתוך המערכות המרכזיות ולהימנע מהורדת חומר ממערכות מרכזיות, במיוחד אם הוא מכיל מידע אישי )מידע שעשוי לזהות אדם באופן חד משמעי(.

כדי לצמצם את הסיכונים מהוצאת מידע ממערכות מרכזיות, יש לטפל במידע לפי הכללים הבאים:

- .1 הוצאת מידע אישי מותרת כאשר היא עומדת במטרות המאגר בלבד. חל איסור לעשות שימוש במידע שלא למטרות שלשמן המידע נאסף ו/או מעובד. יש לייצא רק את סוגי המידע הדרושים לפעילות ולהימנע מהוצאת מידע עודף / מיותר.
	- .2 יש לוודא את מחיקת המידע לאחר תום השימוש בו.
- .3 יש לשמור מידע אישי רק על מחשב שהכניסה אליו מבוצעת ע"י העובד עם שם משתמש וסיסמה שלו. שם המשתמש והסיסמה הם אישיים וחסויים וחל איסור להעביר פרטים אלה לגורם אחר (פנימי או חיצוני).
- .4 אם יש מספר משתמשים במחשב, יש לשמור את המידע באזור שרק לעובד יש גישה אליו )כאמור באמצעות הזדהות( .
- .5 אם נדרש להעביר מידע אישי במייל לגורמים מחוץ לקמפוס, חייבים לנעול בסיסמה את הקובץ המכיל את המידע, לשלוח אותו במייל כצרופה ולהעביר את הסיסמה לנמען בדרך נפרדת )WhatsApp או SMS(
- <span id="page-0-0"></span>File, Info, Protect Document, Encrypt with י"ע Word, Excel קבצי נעילת .a password
	- )ראו פירוט: [נספח א'](#page-1-0) , [נספח ב'\(](#page-6-0)

b. נעילת קובץ PDF ע"י כיווץ בעזרת תוכנה חינמית שנמצאת בד"כ על המחשב, למשל zip,7- והוספת סיסמה

<span id="page-1-1"></span>)ראו פירוט: [נספח ג'\(](#page-10-0)

.6 שיתוף מידע - אמצעי השיתוף היחיד שנחשב בטוח מבחינתנו הוא ה- OneDrive של מיקרוסופט שקיים ברשות כל משתמש או כתובת יחידתית, כיוון שהוא חלק מהמערכת הארגונית המאובטחת של בר אילן. כאשר משתפים קובץ או תיקיה, יש להקפיד לעשות זאת על בסיס People Specific, כלומר לכתובות מייל ספציפיות ולא בשיטת the with Anyone link. בשיטה השניה הקישור עלול להתגלגל לידיים שלא התכוונו אליהן. יש להגביל את פרק הזמן שבו המידע יהיה משותף עם גורמים נוספים לפרק הזמן הדרוש, ובכל מקרה למחוק את המידע בתום השימוש.

)ראו פירוט: [נספח ד'\(](#page-15-0)

- 7. בכל מקרה של שיתוף מידע עם גורמי חוץ (לא עובדי האוניברסיטה) יש לוודא טרם השיתוף כי קיימת התקשרות עם גורם החוץ בהתאם לנהלי האוניברסיטה וכי אותו הגורם חתם על התחייבות לטיפול במידע כנדרש )בד"כ הנספח עבור "ספק מקבל מידע": https://ict.biu.ac.il/sites/ict/files/shared/התקשרות עם ספק מקבל מידע בר אילן
- .8 אם נדרש לשתף את המידע עם סטודנטים הם נדרשים לחתום על מסמך שמירה על סודיות המידע

<span id="page-1-0"></span>[\)קישור לטופס הצהרת סטודנט\(](#page-19-0)

**.9 חריגה מההנחיות תחשב כעבירת משמעת חמורה** 

## **נספח א' - הגנה על קובץ וורד עם סיסמה**

**סדר פעולות מקוצר:** )פרוט וצילומי מסכים למטה( . פותחים את הקובץ עליו רוצים להוסיף את הגנת הסיסמה. לוחצים על קובץ, מידע, הגן על המסמך, הצפן באמצעות סיסמה. ואז להקיש פעמיים את הסיסמה לצורך אימות הסיסמה. במסך הראשון יופיע: הצפן תוכנו של קובץ זה. מקישים את הסיסמה. במסך השני יופיע אותו המסך ואז יש להזין שוב את הסיסמה. לאשר. **חשוב לזכור ולשמור את הסיסמה שלא תאבד**. יש לסגור את הקובץ.

כעת עם הפתיחה נתבקש להזין סיסמה. זוהי אותה הסיסמה שקבענו קודם לכן. וככה נראה קובץ נעול בסיסמה שמנסים לפתוח אותו:

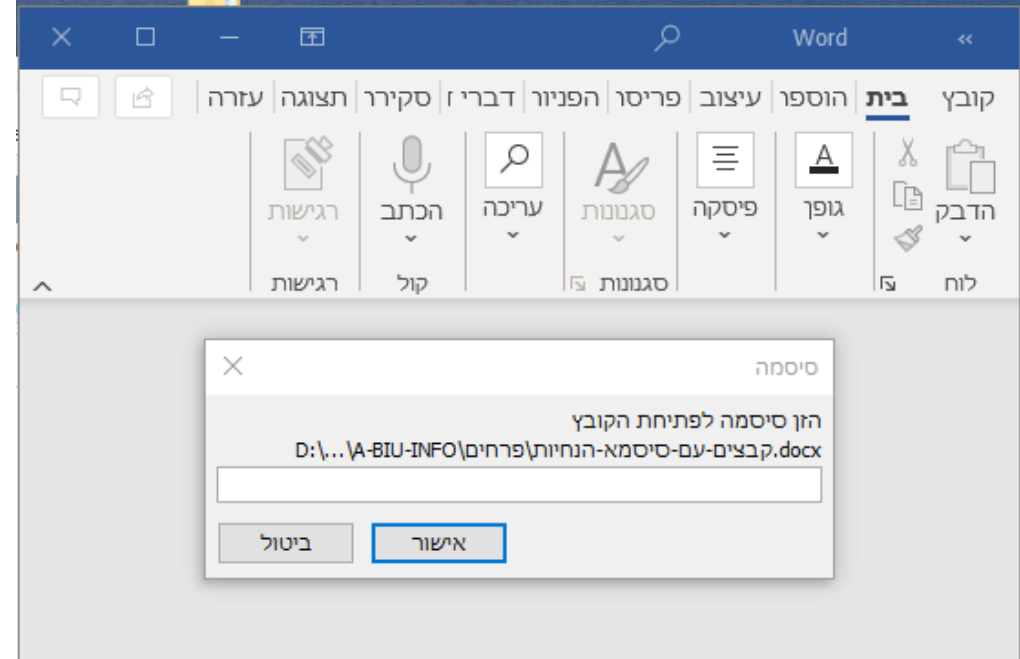

**הזנת הסיסמה ולחיצה על אישור תגרום למסמך להפתח.** 

**בכדי לבטל את הסיסמה** יש להגיע אל המקום שבו הכנסנו סיסמה, אבל למחוק את מה שכתוב שם ולהשאיר ריק. ואז הסיסמה מבוטלת. וכך עושים זאת: לוחצים על קובץ, מידע, הגן על המסמך, הצפן באמצעות סיסמה.

מוחקים את הכוכביות במקום שבו הזנו את הסיסמה. משאירים ריק. שומרים את הקובץ ויוצאים. ואז הסיסמה מבוטלת.

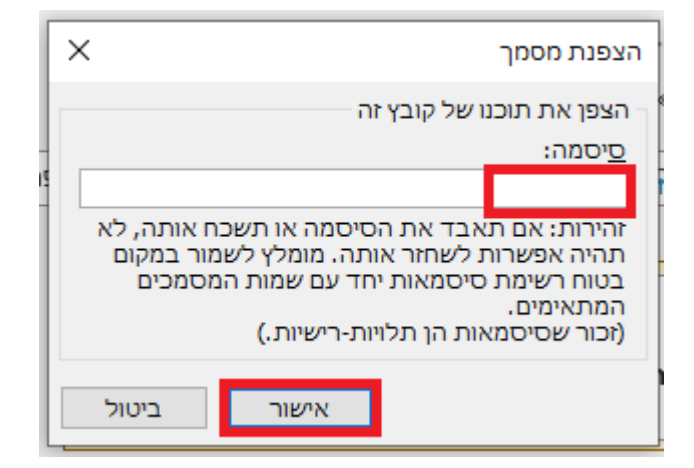

**בכדי לשנות סיסמה** , יש להיכנס לקובץ למקום שבו הסיסמה הוזנה, למחוק את הסיסמה הקיימת ולהזין סיסמה חדשה, שומרים את הקובץ ויוצאים. כעת הסיסמה החדשה עודכנה.

#### **סדר פעולות כולל צילומי מסכים:**

פותחים את הקובץ עליו רוצים להוסיף את הגנת הסיסמה.

לוחצים על קובץ

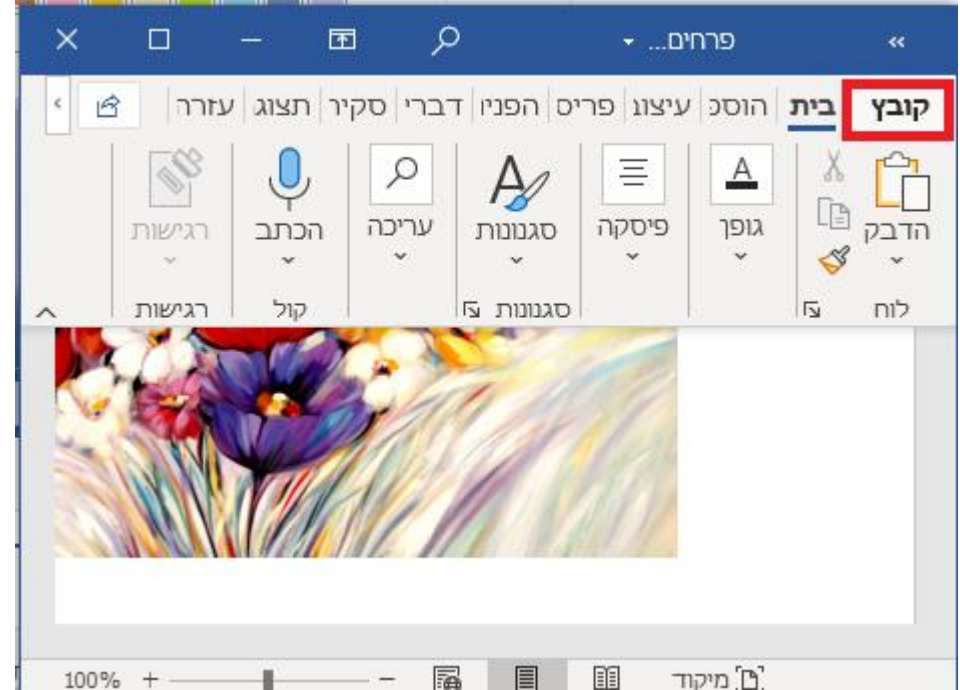

לוחצים על מידע ואז על הגן על חוברת העבודה **ואז על הצפן באמצעות סיסמה** 

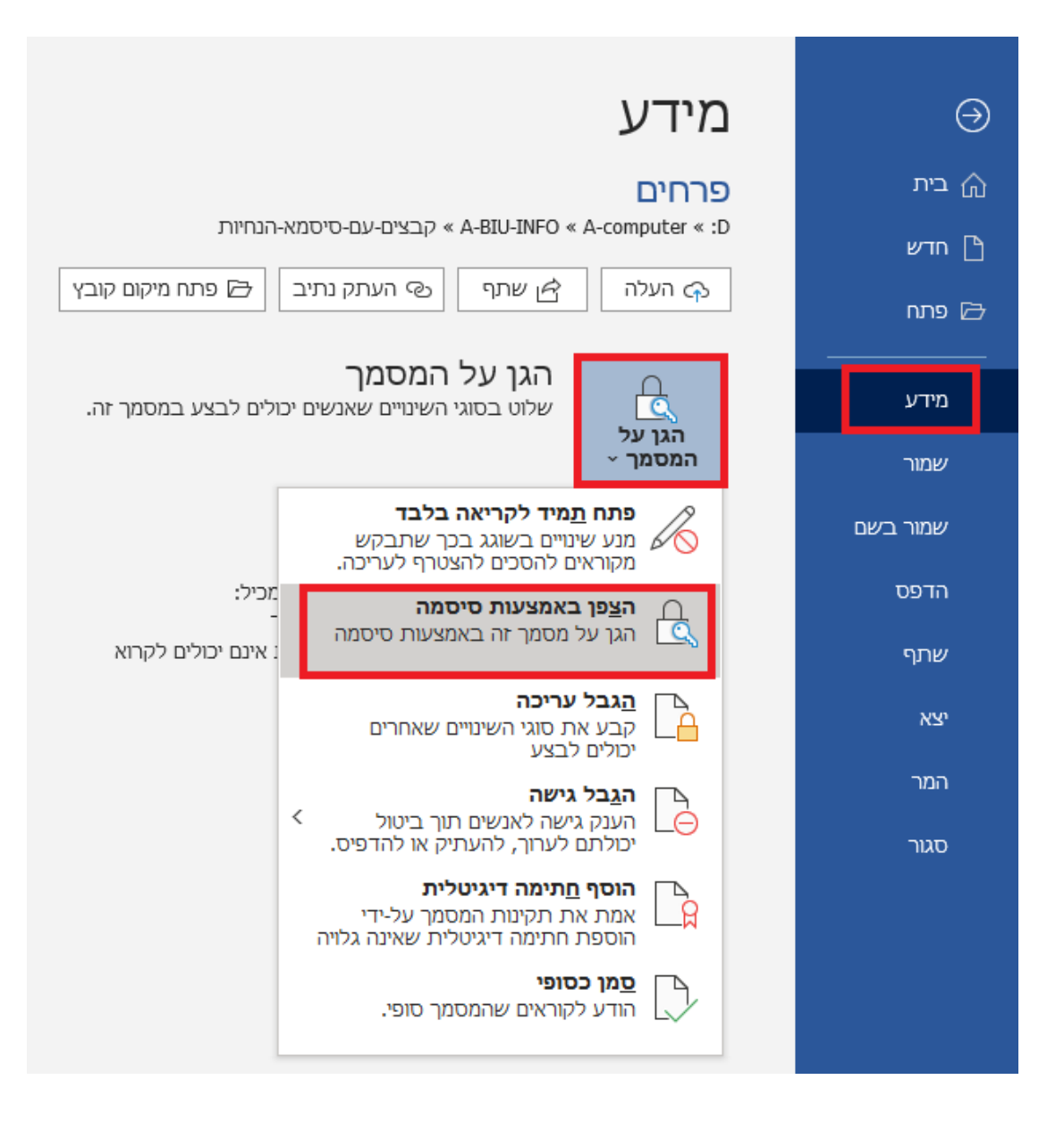

מתקבל חלון שכותרתו הצפנת מסמך. מקישים את הסיסמה הרצויה. על מנת להשלים את הצפנת המסמך, נתבקש להזין את אותה הסיסמה פעמיים ב- 2 מסכים, בזה אחר זה.

מסך ראשון:

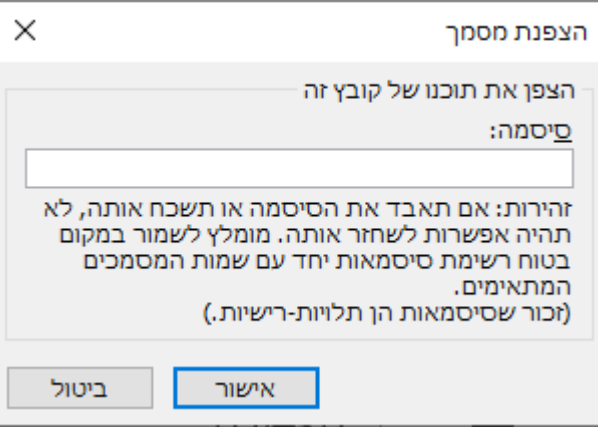

#### מסך שני: הקשת סיסמה פעם שניה ואישור

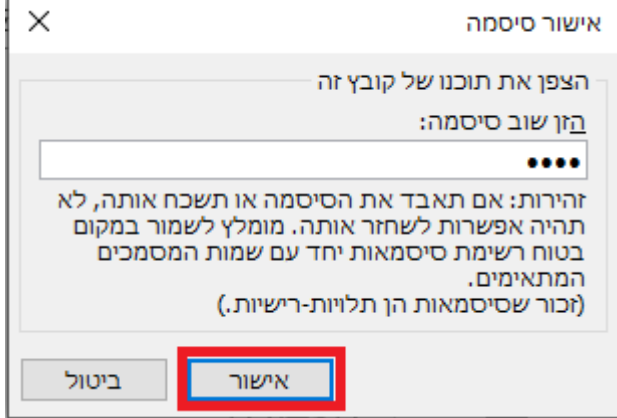

במסך מידע ניתן לראות שהמסמך מוגן בסיסמה

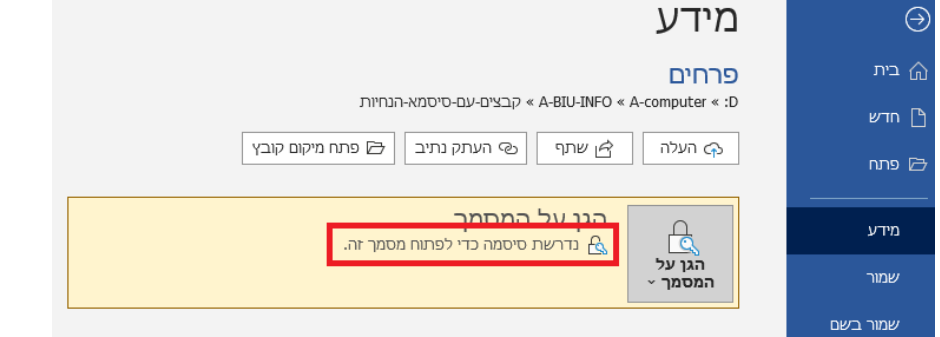

יש לסגור את הקובץ. בפעם הבאה כאשר נפתח את הקובץ, נתבקש להזין סיסמה. זוהי אותה הסיסמה שקבענו קודם לכן.

<u>(חזרה)</u>

#### **נספח ב' - הגנה על קובץ אקסל עם סיסמה**

<span id="page-6-0"></span>**סדר פעולות מקוצר:** )פרוט וצילומי מסכים למטה( . פותחים את הקובץ עליו רוצים להוסיף את הגנת הסיסמה. לוחצים על קובץ, מידע, הגן על חוברת העבודה, הצפן באמצעות סיסמה. ואז להקיש פעמיים על הסיסמה לצורך אימות הסיסמה. במסך הראשון יופיע: הצפן תוכנו של קובץ זה. מקישים את הסיסמה. במסך השני יופיע אותו המסך ואז יש להזין שוב את הסיסמה. לאשר. **חשוב לזכור ולשמור את הסיסמה שלא תאבד**. יש לסגור את הקובץ. כעת עם הפתיחה נתבקש להזין סיסמה. זוהי אותה הסיסמה שקבענו קודם לכן.

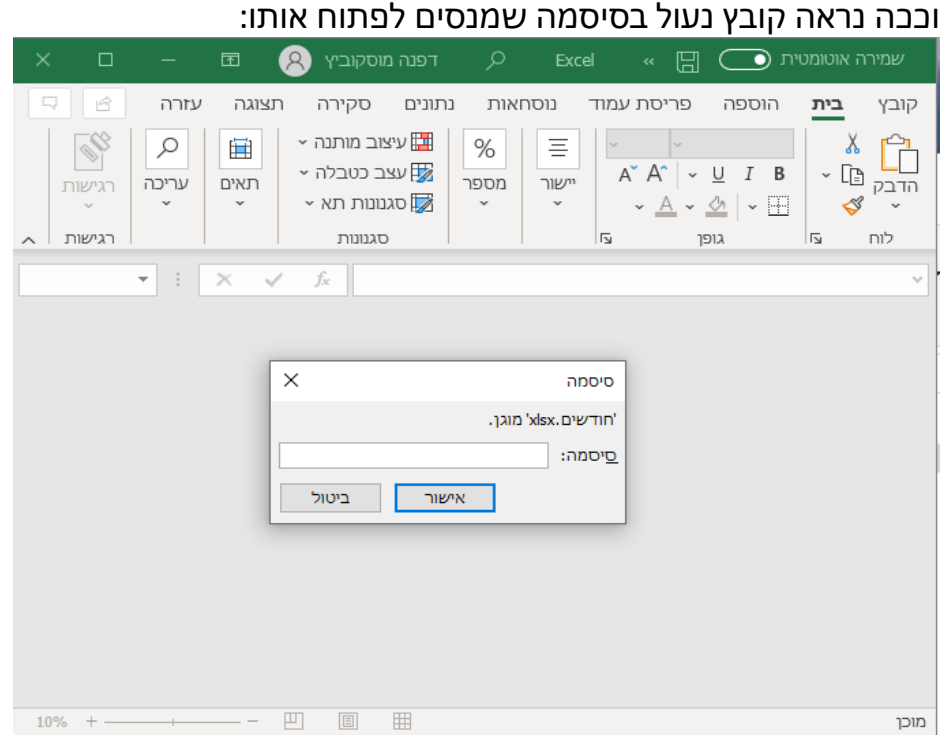

**הזנת הסיסמה ולחיצה על אישור תגרום למסמך להפתח.** 

**בכדי לבטל את הסיסמה** יש להגיע אל המקום שבו הכנסנו סיסמה, אבל למחוק את מה שכתוב שם ולהשאיר ריק. ואז הסיסמה מבוטלת. וכך עושים זאת: לוחצים על קובץ, מידע, הגן על חוברת העבודה, הצפן באמצעות סיסמה.

מוחקים את הכוכביות במקום שבו הזנו את הסיסמה. משאירים ריק. שומרים את הקובץ ויוצאים. ואז הסיסמה מבוטלת.

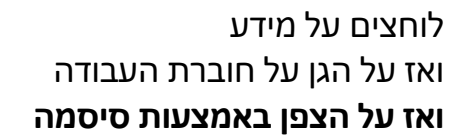

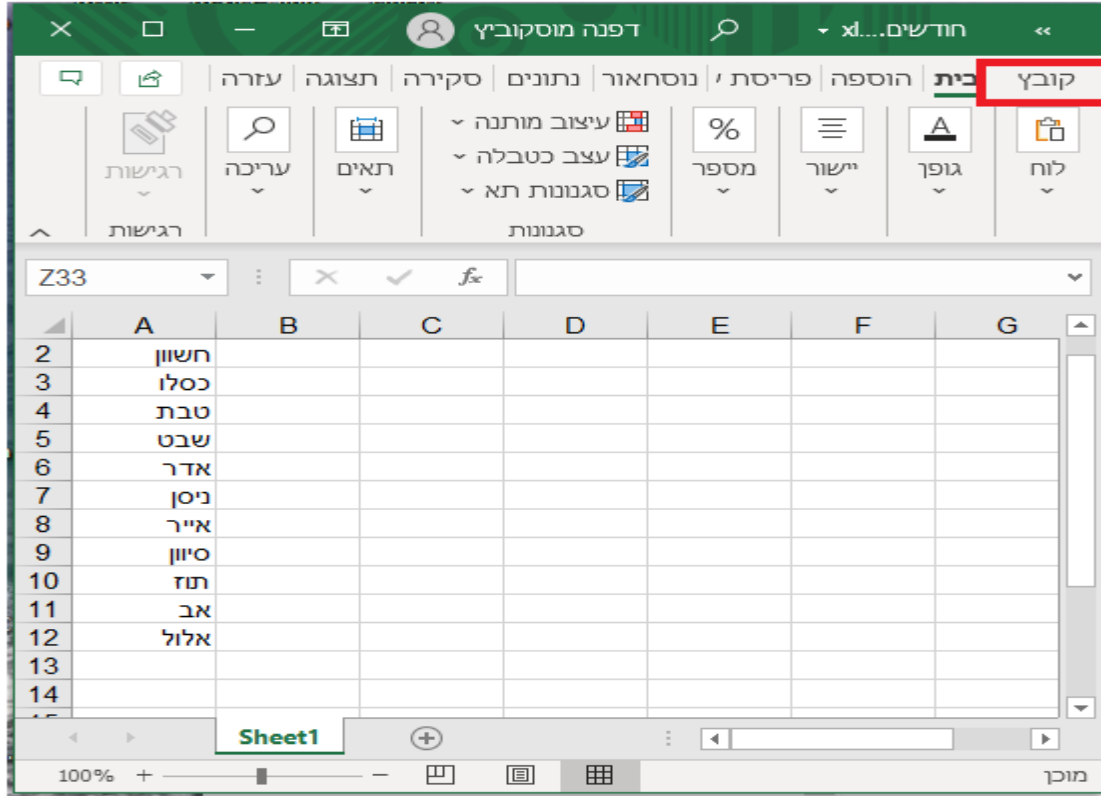

**בכדי לשנות סיסמה** , יש להיכנס לקובץ למקום שבו הסיסמה הוזנה, למחוק את הסיסמה הקיימת ולהזין סיסמה חדשה, שומרים את הקובץ ויוצאים. כעת הסיסמה החדשה עודכנה.

# **סדר פעולות כולל צילומי מסכים:**

פותחים את הקובץ עליו רוצים להוסיף את הגנת הסיסמה.

לוחצים על קובץ

 $\times$ הצפנת מסמך הצפן את תוכנו של קובץ זה <u>ס</u>יסמה: זהירות: אם תאבד את הסיסמה או תשכח אותה, לא תהיה אפשרות לשחזר אותה. מומלץ לשמור במקום בטוח רשימת סיסמאות יחד עם שמות המסמכים המתאימים. (זכור שסיסמאות הן תלויות-רישיות.) ביטול אישור

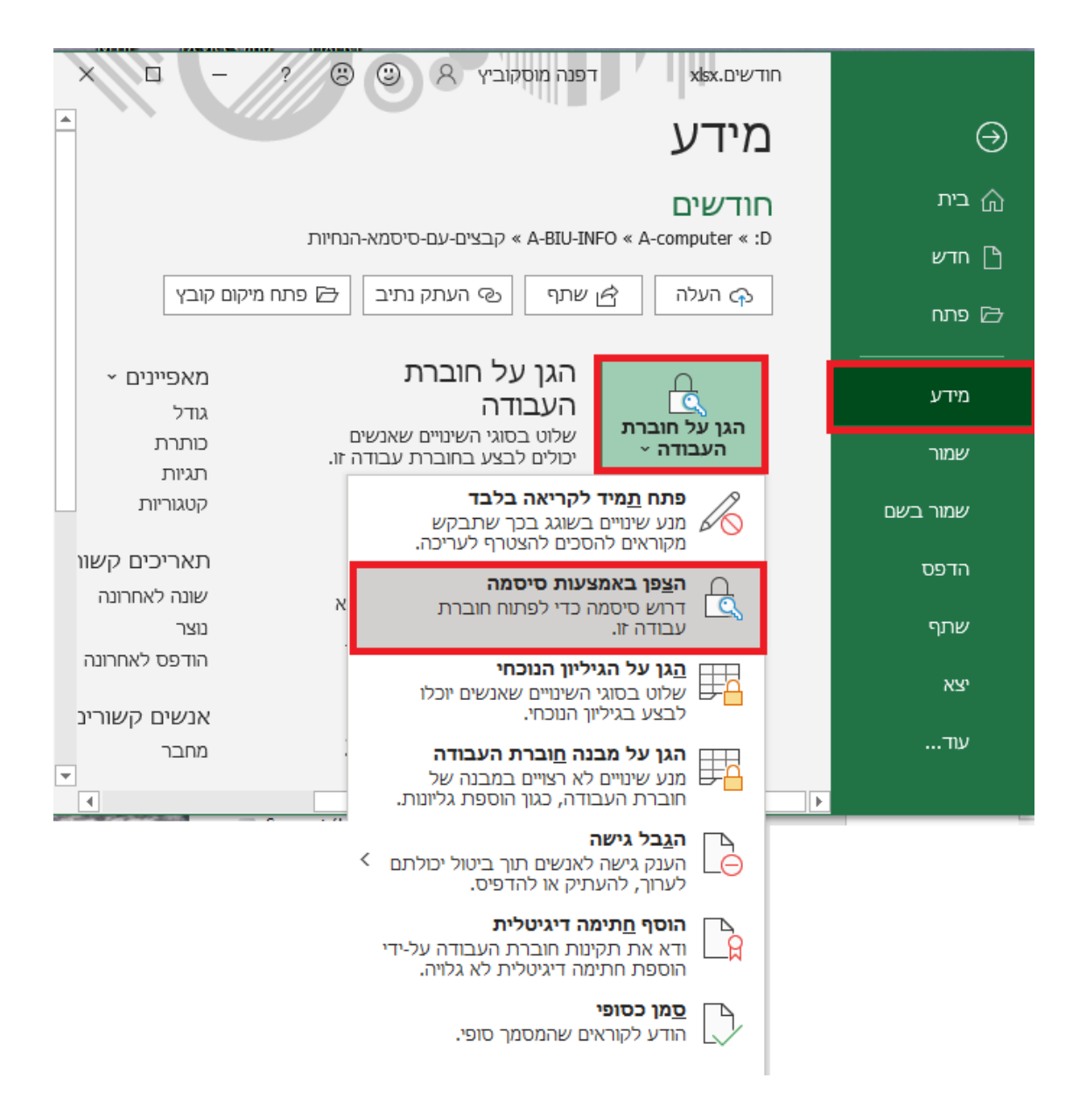

מתקבל חלון שכותרתו הצפנת מסמך. מקישים את הסיסמה הרצויה. על מנת להשלים את הצפנת המסמך, נתבקש להזין את אותה הסיסמה פעמיים ב- 2 מסכים, בזה אחר זה.

מסך ראשון:

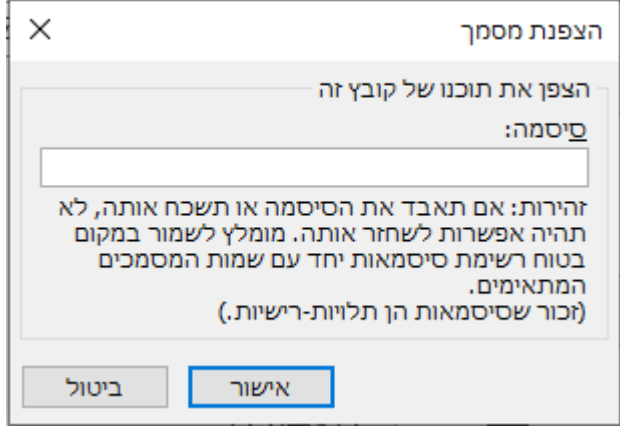

# מסך שני: הקשת סיסמה פעם שניה ואישור

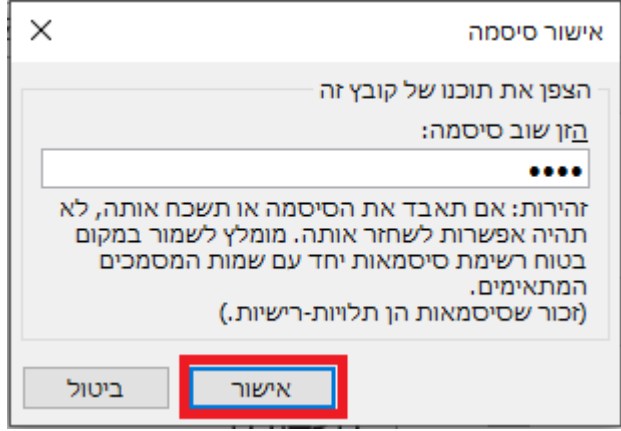

יש לסגור את הקובץ. בפעם הבאה כאשר נפתח את הקובץ, נתבקש להזין סיסמה. זוהי אותה הסיסמה שקבענו קודם לכן.

<u>(חזרה)</u>

# <span id="page-10-0"></span>**נספח ג' - כיווץ הגנה על קובץ PDF עם סיסמה בעזרת ZIP7-**

**סדר פעולות מקוצר:** )פרוט וצילומי מסכים למטה( .

מתוך This pc (או המחשב שלי) מגיעים אל הקובץ הרצוי.

עומדים על הקובץ, קליק ימני, ZIP,7 ואז Archive to Add

במסך Archive to Add, אין צורך לשנות כלום, ורק להזין את הסיסמה המבוקשת. יש לאשר על ידי OK. **חשוב לזכור ולשמור את הסיסמה שלא תאבד**. בזמן הקלדת הסיסמה בבקשה לשים לב לשפה שבה המקלדת נמצאת (אנגלית או עברית ...). בסיום הפעולה נראה שנוצר קובץ נוסף בנתיב שבו היינו. לקובץ החדש שנוצר יש את אותו השם אבל **סוג הקובץ הוא Z**.**7** זה הקובץ שייצרנו והוא נעול בסיסמה. ניתן להעתיק אותו למקום אחר, או לשלוח אותו במייל.

מי שיקבל את הקובץ, צריך באופן דומה לפתוח אותו על ידי הקשת הסיסמה שקבענו קודם לכן, והעברנו אותה **בנפרד מהקובץ**.

המקבל יוריד את הקובץ אליו למחשב, לספריה הרצויה.

יגיע אל הקובץ מהספריה שבה הקובץ נמצא. קליק ימני, ZIP,7- Here Extract יתקבל מסך שבו נדרש להזין את הסיסמה.

> אחרי הקשת הסיסמה הנכונה, ו-OK. יופיע הקובץ המבוקש. הסבר:

הקובץ הראשון שרואים בצילום הוא הקובץ המכווץ, שנעול בסיסמא, מסוג Z.7 הקובץ השני: ציור-עם-שמן, מסוג PDF, הוא הקובץ המבוקש, שחולץ מתוך הקובץ הראשון.

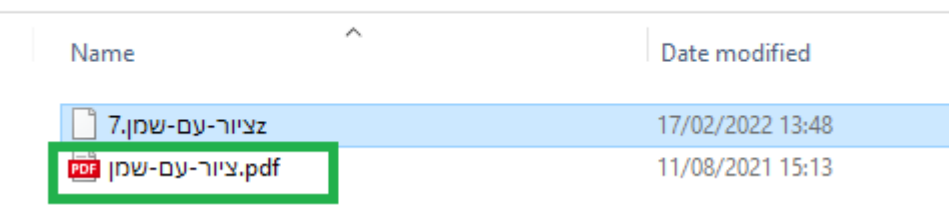

> This PC > Data drive (D:)

## **סדר פעולות כולל צילומי מסכים:**

מתוך pc This( או המחשב שלי, או בדרך אחרת( מגיעים אל הקובץ הרצוי.

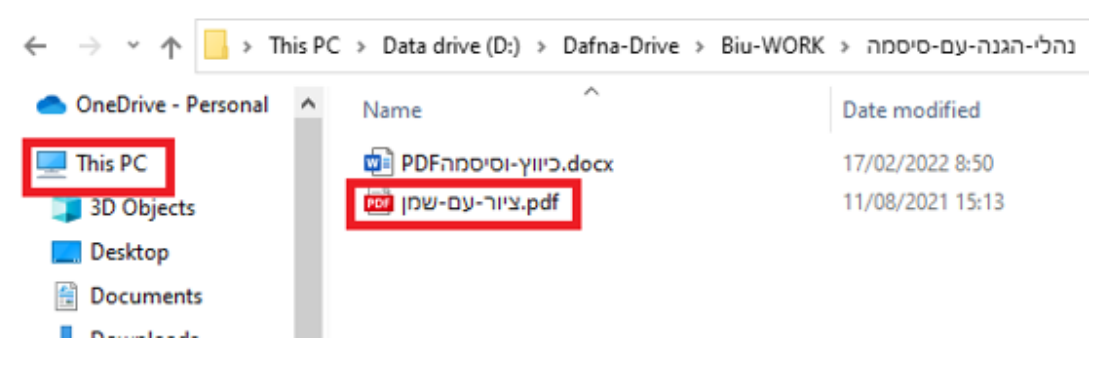

עומדים על הקובץ, קליק ימני, ZIP,7 ואז Archive to Add

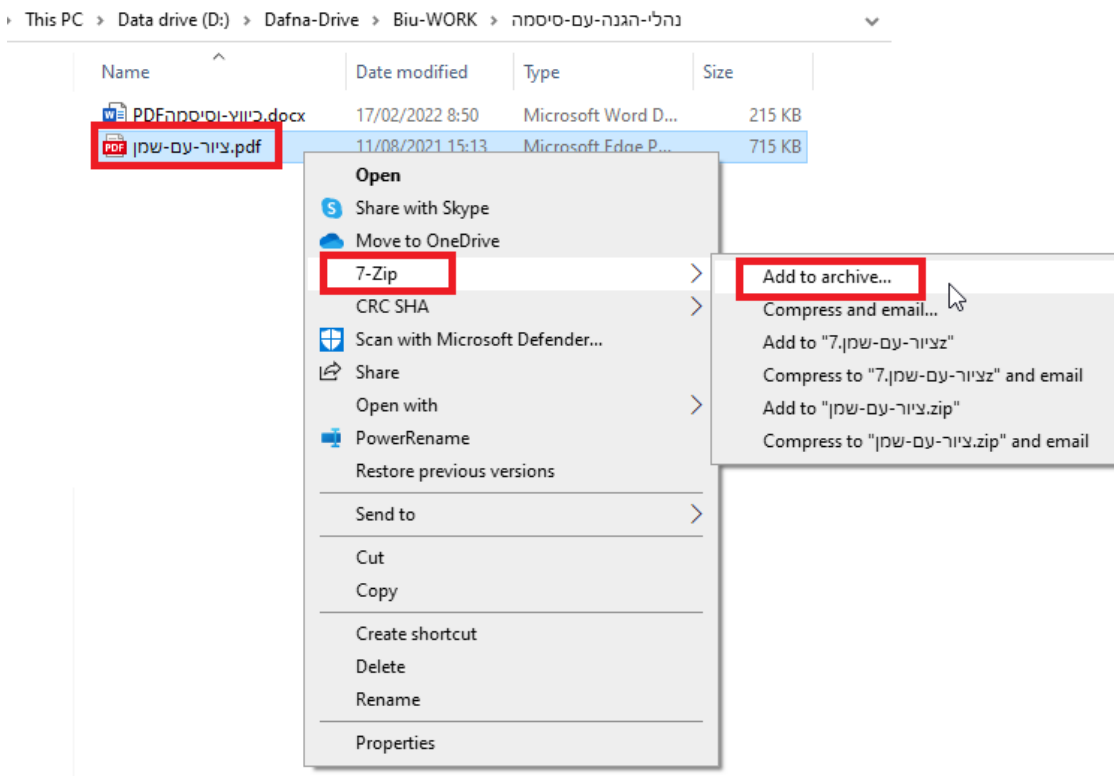

למען פשטות העניין, במסך זה, אין צורך לשנות כלום. אלא רק להקיש סיסמה פעמיים במקום המסומן. ולאשר על ידי OK. **חשוב לזכור ולשמור את הסיסמה שלא תאבד**. בזמן הקלדת הסיסמה בבקשה לשים לב לשפה שבה המקלדת נמצאת )אנגלית או עברית...(.

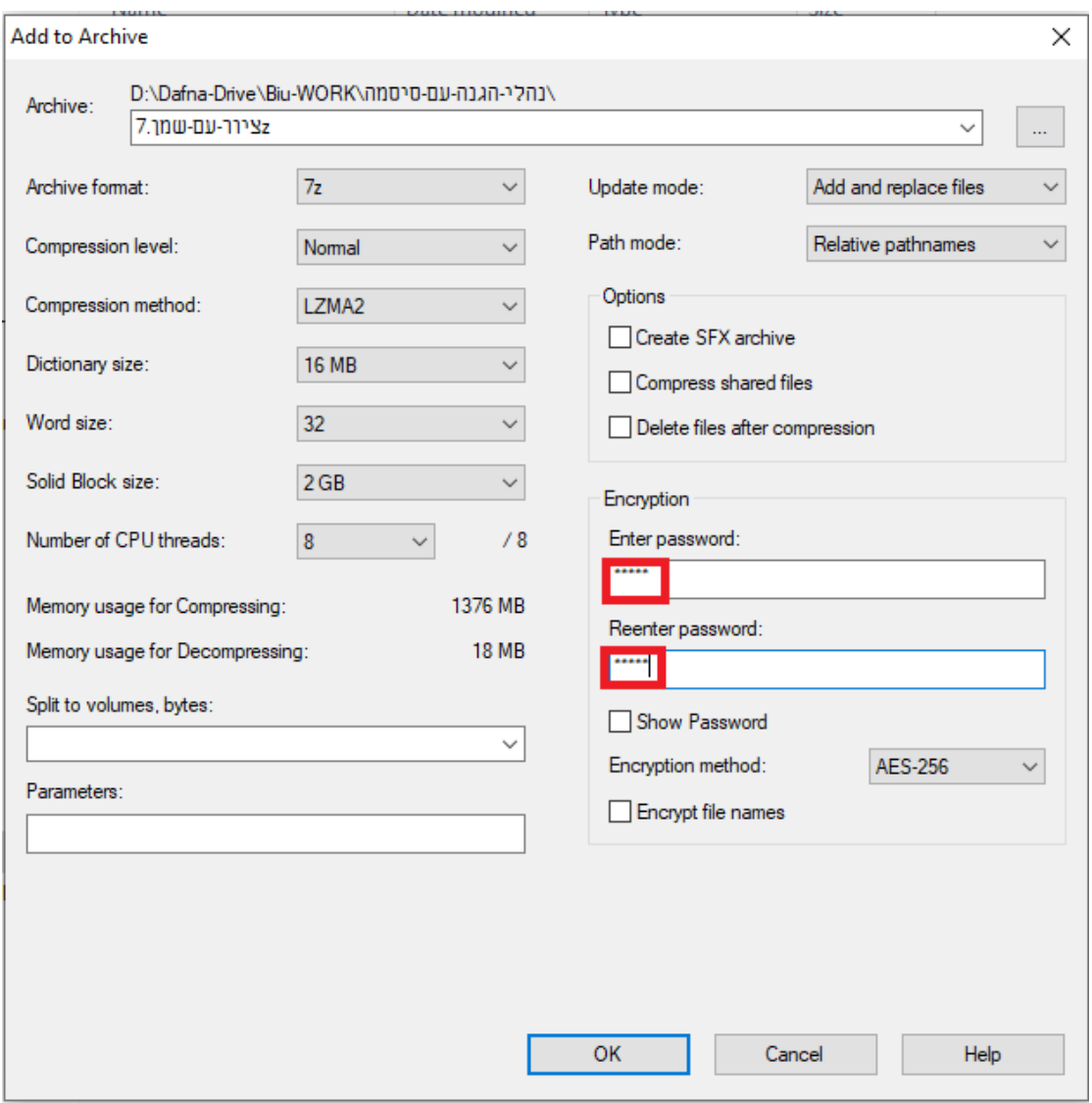

## בסיום הפעולה נראה שנוצר קובץ נוסף בנתיב שבו היינו. קובץ מסוג Z.7

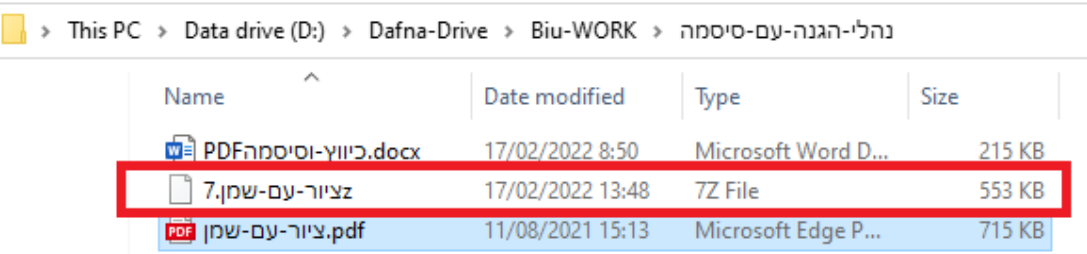

זה הקובץ שאותו נוכל לשלוח במייל, והוא נעול בסיסמה. הקובץ הזה הוא מסוג Z.7 נדגים פתיחת הקובץ בנתיב אחר, כדי לדמות את המצב אצל מקבל הקובץ. לצורך ההדגמה העתקתי את הקובץ שנעלנו בסיסמה למקום אחר בדיסק. כדי לפתוח את הקובץ, נגיע אליו, ZIP,7- Here Extract( או archive open).

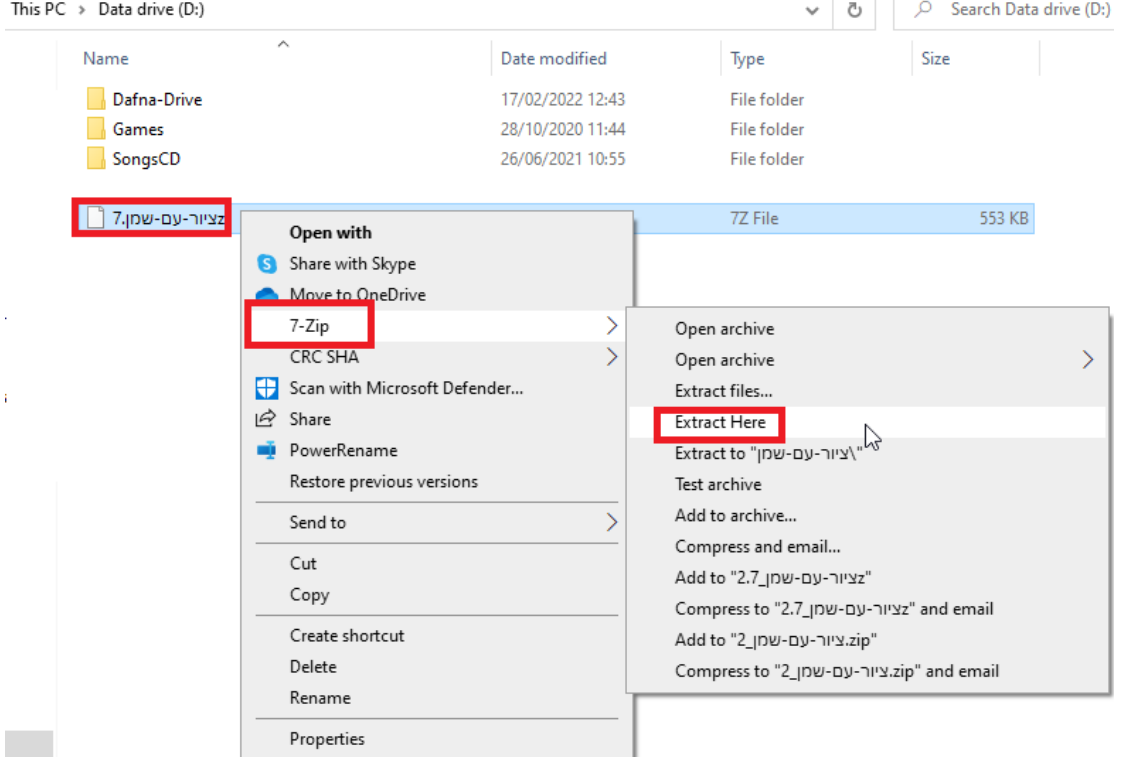

# מתקבל מסך שבו נדרש להזין את הסיסמה שקבענו קודם לכן.

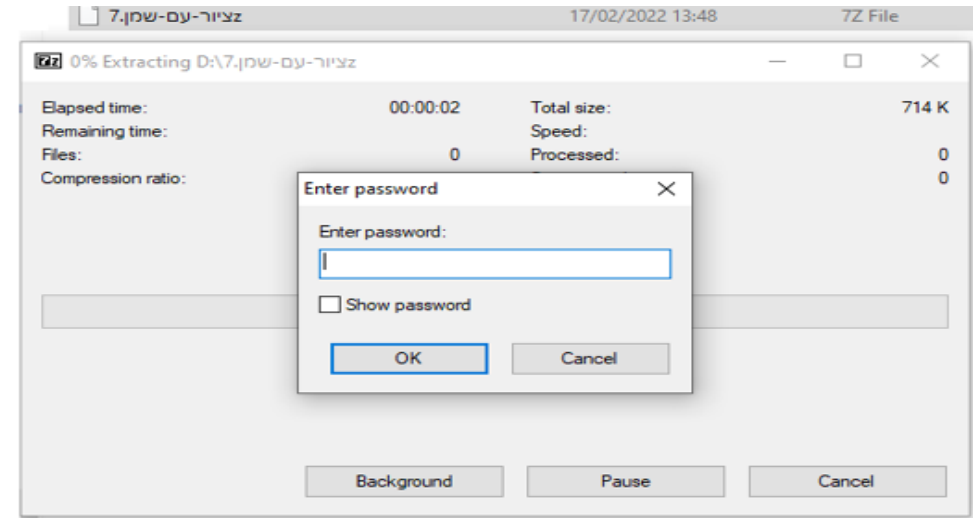

מקישים את הסיסמה , ו-OK. לשים לב שהמקלדת מצויה על השפה הנכונה. אחרי הקשת סיסמה נכונה, יופיע הקובץ המבוקש.

This  $PC \rightarrow Data$  drive (D:)

| Name                            | ∼<br>Date modified |
|---------------------------------|--------------------|
| Dafna-Drive                     | 17/02/2022 12:43   |
| Games                           | 28/10/2020 11:44   |
| SongsCD                         | 26/06/2021 10:55   |
| <b>Torrents</b>                 | 28/10/2020 16:52   |
| 7.זציור-עם-שמן                  | 17/02/2022 13:48   |
| pdf.ציור-עם-שמן <mark>פפ</mark> | 11/08/2021 15:13   |

<u>(חזרה)</u>

## **נספח ד' – שיתוף קובץ או תיקיה מ- onedrive עם יוזר ספציפי )User Specific)**

<span id="page-15-0"></span>**הרעיון הוא לשתף מסמך או תיקיה מתוך ה- onedrive, כאשר מי שמאפשר את הגישה לקובץ, מציין בדיוק את האדם המסויים שיקבל הרשאה לראות את הקובץ. כלומר ל people Specific. זאת בניגוד לשיטה שבה כל מי שבמקרה קיבל את הלינק יוכל להגיע אל הקובץ ואל המידע.** 

> הערה: לינק לסרטון הדגמה והסבר של Microsoft מופיע בסוף המסמך. **סדר פעולות מקוצר:**

מגיעים אל ה- onedrive( סימן במחשב, או onedrive בשורת החיפוש(. מגיעים אל המקום בו נמצא הקובץ אותו רוצים לשתף. מסמנים אותו ולוחצים על share.

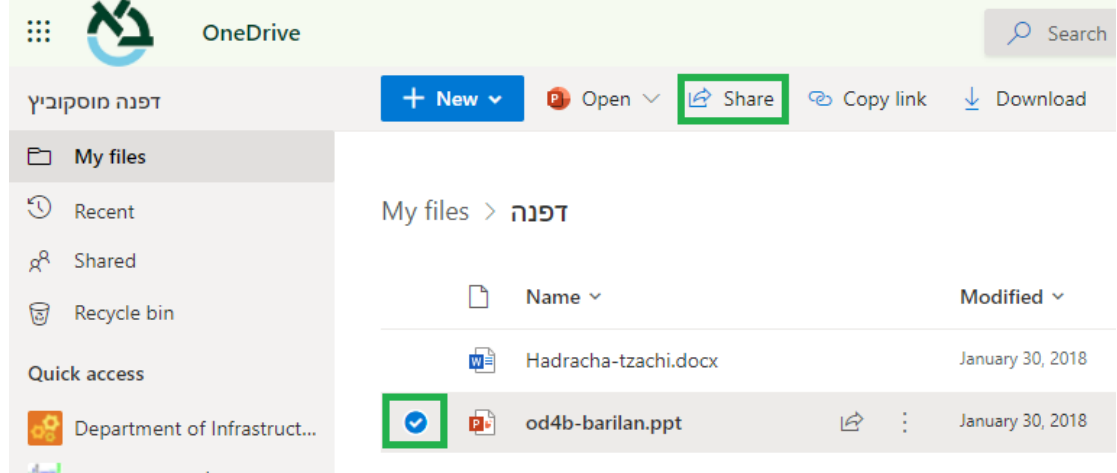

מתקבל מסך link Send. דרך המסך הזה, נגדיר מי מורשה לצפות בקובץ. לחיצה על החץ מצד ימין תפתח חלון שבו יש אופציה settings Link. וזה בדיוק המקום שבו נשנה את ההגדרות. יש לבחור ב- people specific. ו - Apply. שימו לב שכעת מופיע specify you people... Send link  $\times$ 

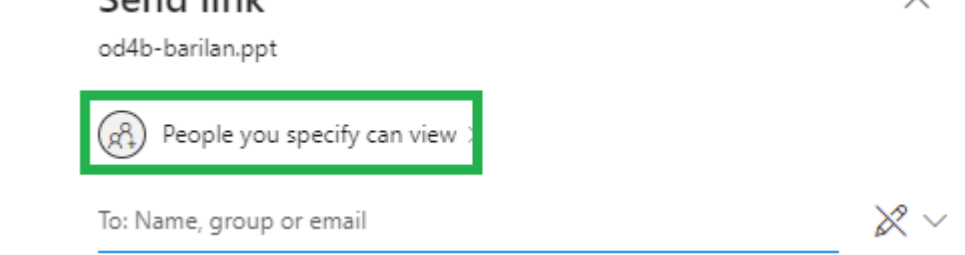

מסך ההרשאות: רושמים את כתובת המייל הספציפית, של האדם שאליו מיועד הקובץ ו- send.

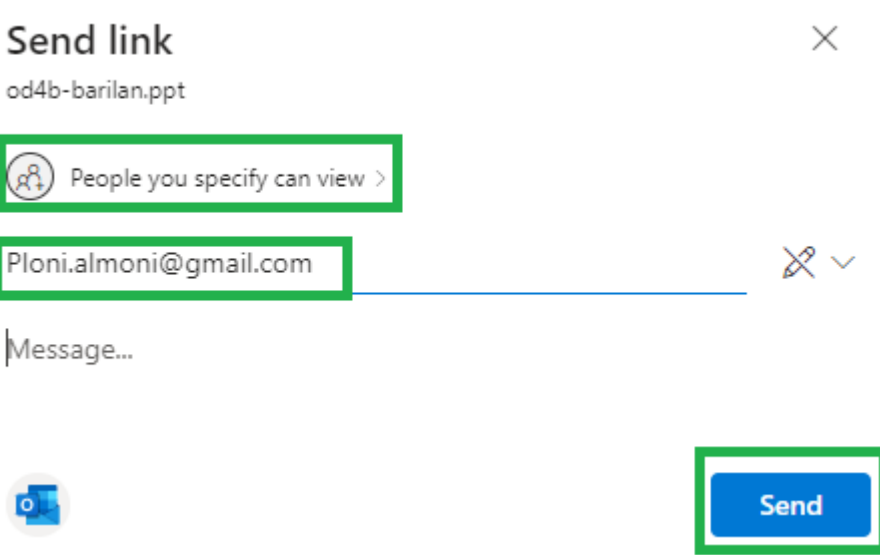

מתקבלת הודעה על כך שהלינק לקובץ נשלח.

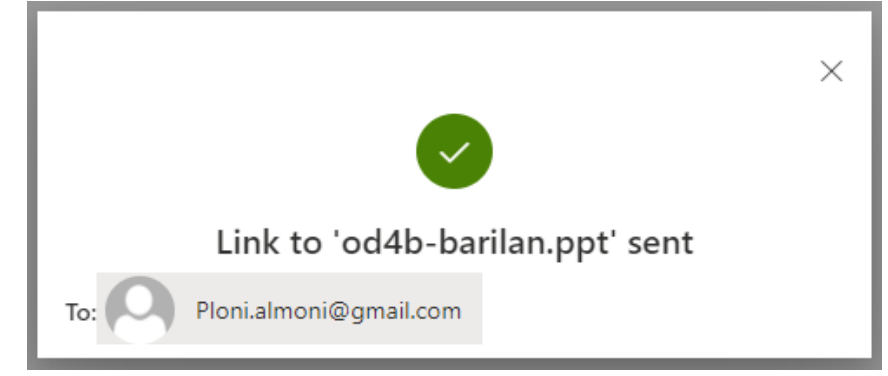

במייל של הנמען, תתקבל מייל ובו הודעה על כך ששיתפו עבורו קובץ, והוא יכול להכנס אליו בלחיצה על ידי פתח. זה המסך שמתקבל אצל הנמען (מי שנתנו לו הרשאה ספציפית, וציינו את כתובת .<br>המייל שלו קודם לכן).

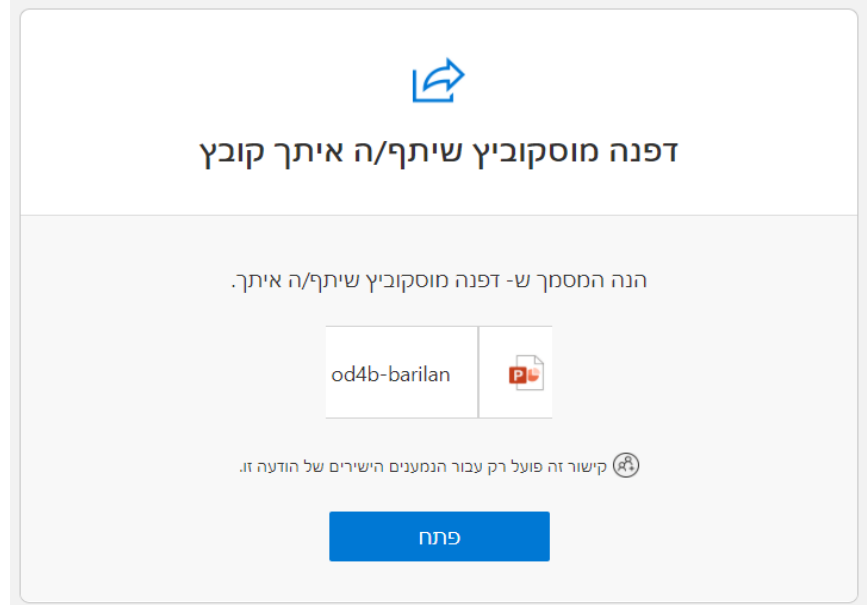

# **באופן דומה ניתן לייצר לינק ולשלוח אותו במייל נפרד.**

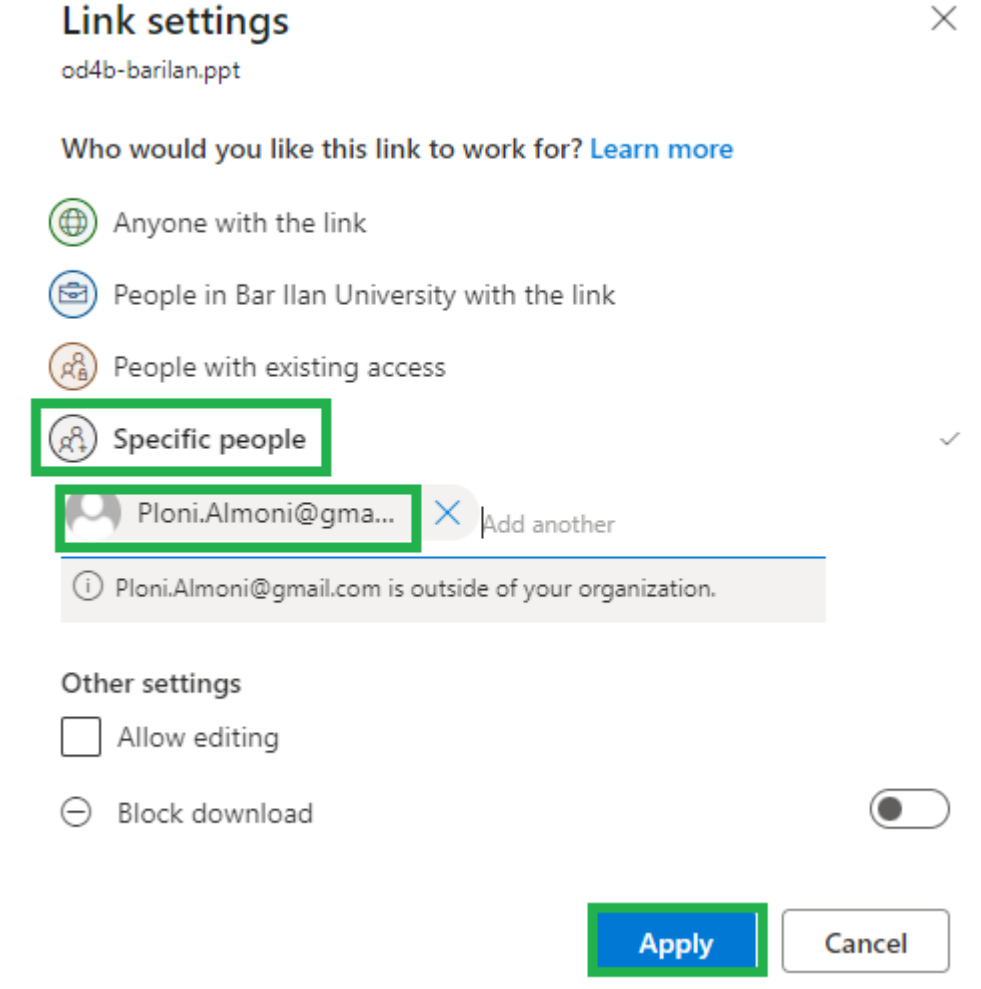

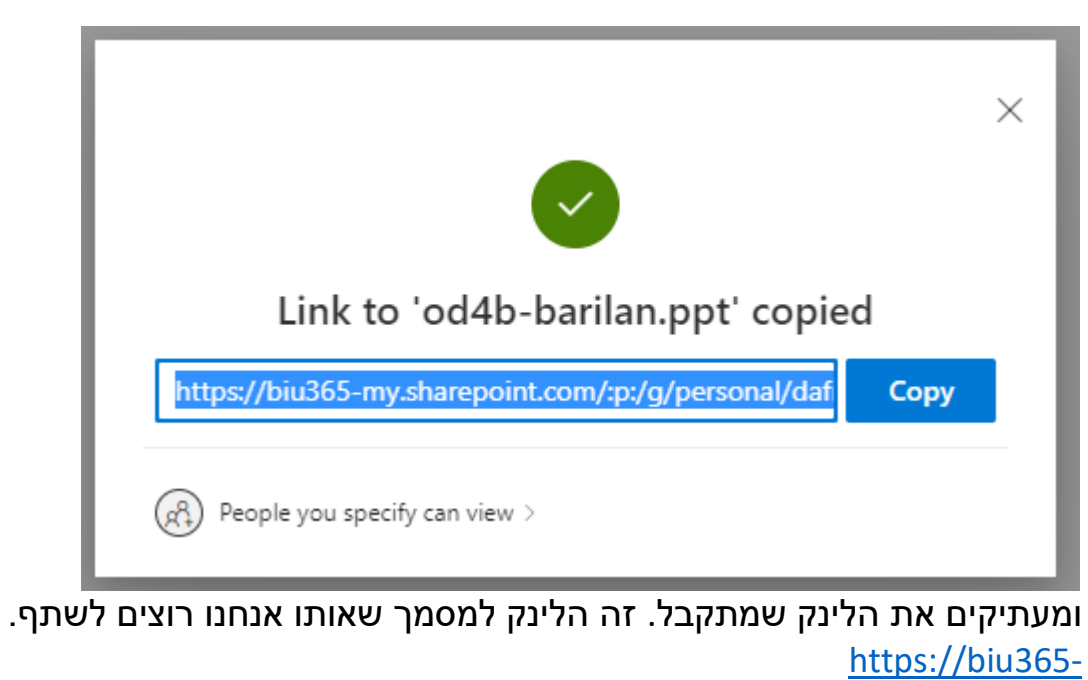

[my.sharepoint.com/:p:/g/personal/dafnam\\_biu\\_ac\\_il/EV73zMAqt3BMjiJWCg4](https://biu365-my.sharepoint.com/:p:/g/personal/dafnam_biu_ac_il/EV73zMAqt3BMjiJWCg44Hd8BxO3myiUp9JlyrrIjA9EVvQ?email=Dafna.Moskovich%40biu.ac.il&e=wm7bem) [4Hd8BxO3myiUp9JlyrrIjA9EVvQ?email=Dafna.Moskovich%40biu.ac.il&e=wm7](https://biu365-my.sharepoint.com/:p:/g/personal/dafnam_biu_ac_il/EV73zMAqt3BMjiJWCg44Hd8BxO3myiUp9JlyrrIjA9EVvQ?email=Dafna.Moskovich%40biu.ac.il&e=wm7bem) [bem](https://biu365-my.sharepoint.com/:p:/g/personal/dafnam_biu_ac_il/EV73zMAqt3BMjiJWCg44Hd8BxO3myiUp9JlyrrIjA9EVvQ?email=Dafna.Moskovich%40biu.ac.il&e=wm7bem)

**[\)חזרה\(](#page-1-1)** 

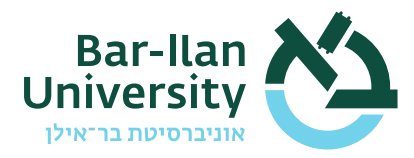

#### <span id="page-19-0"></span>**טופס הצהרת סטודנט בגין חובותיו לשמירת סודיות ואבטחת מידע**

**אני הח"מ, \_\_\_\_\_\_\_\_\_\_, נושא/ת ת.ז. מספר \_\_\_\_\_\_\_\_\_\_ מועסק /מסייע במחלקת \_\_\_\_\_\_\_\_ באוניברסיטת בר אילן )להלן: "האוניברסיטה"( )להלן: "הפעילות"(. מכוח פעילותי כאמור, אני עשוי לקבל גישה למאגרי המידע/למערכות המידע של האוניברסיטה.**

#### **אני מצהיר/ה ומתחייב /ת בזאת כלפי אוניברסיטת בר אילן כדלקמן:**

- **.1** מידע: כל המידע שיגיע לידיעתי במישרין או בעקיפין , בין אם מהאוניברסיטה או מי מטעמה ובין אם מגורמים הקשורים בה או מסונפים אליה, אגב פעילותי באוניברסיטה, אני מתחייב לשמור במשך תקופת פעילותי באוניברסיטה ובכל זמן לאחריה, בסודיות מוחלטת את המידע או כל חלק ממנו ולא לעשות בו שימוש מכל סוג שהוא, אלא באופן הנדרש במישרין לצורך פעילותי באוניברסיטה.
- **.2** אני מתחייב לנקוט במירב המאמצים ולהשתמש בכל האמצעים העומדים לרשותי כדי להבטיח שהמידע, או כל חלק ממנו, לא יגיעו לידיעתו של כל אדם, לרבות תאגיד, כלשהו.
- **.3** מיד עם סיום פעילותי מכל סיבה שהיא ו/או לפי הוראת האוניברסיטה, לפי המוקדם מבין השניים, לא אשאיר ברשותי כל העתק או רישום או תמצית מהמידע.
- **.4** ההתחייבות לשמירה על סודיות כאמור במסמך זה הינה בלתי חוזרת ותחול גם לאחר סיום פעילותי מכל סיבה שהיא, ותעמוד בתוקפה עד להפיכת המידע לנחלת הכלל או עד קבלת אישורה בכתב של האוניברסיטה, כי אינה מתנגדת להפצת המידע, כולו או חלקו.
- **.5** חלק מהמידע שיגיע לידיעתי עשוי להיות מידע אישי רגיש, היינו, מידע אישי המוגן לפי חוק הגנת הפרטיות התשמ"א 1981- על עובדים ו/או סטודנטים ו/או ספקים ו/או כל אדם פרטי שהוא לרבות, אך לא רק: שם פרטי ושם משפחה, תעודת זהות, מידע דמוגרפי, כתובת, מספר טלפון, כתובת דוא"ל, מידע כלכלי, ניסיון מקצועי, השכלה, הרגלי צריכה או התנהגות, דעות פוליטיות, הקלטות אודיו או וידאו, מידע ביומטרי / רפואי / גנטי / נפשי, השתייכות דתית, נטייה מינית, עבר פלילי, קשרים משפחתיים.
- .6 השימוש במערכות המחשוב שיעמדו לרשותי יהיה בהתאם לעקרונות לעיל ולהוראות האוניברסיטה. כמו כן אני מתחייב בזאת כדלקמן:
- 6.1. לעשות שימוש בפרטי הזיהוי (שם משתמש וסיסמה) שקיבלתי מהאוניברסיטה רק לצורך מילוי תפקידי באוניברסיטה.
	- .6.2 לא להעביר את פרטי הזיהוי האישיים והסיסמה שלי לכל גורם אחר.
	- .6.3 לא לשמור את פרטי הזיהוי האישיים בצורה גלויה, כולל על מסך המחשב או המקלדת.
		- .6.4 להגדיר סיסמה ולהחליפה בהתאם למדיניות הסיסמאות של האוניברסיטה.
	- .6.5 לא לבצע כל שינוי בעמדת העבודה באורח עצמאי, כולל התקנת תוכנות, אלא באישור יועץ המחשוב.
		- .6.6 לא לשמור קבצים באופן מקומי על עמדת העבודה אלא על כונני הרשת בלבד.
- .6.7 לא לחבר לעמדת העבודה התקנים חיצוניים כגון כונני USB, DOK מודמים, נגני מדיה, טלפון סלולארי וכדומה או כל אמצעי באמצעות תווך תקשורת אלחוטי ) Wireless ,Bluetooth ועוד( , אלא באישור יועץ המחשוב
- .6.8 לאסוף מסמכים אשר נשלחו להדפסה או שצולמו או שנשלחו בפקס מהמדפסת / מכונת צילום / פקס מיד לאחר שליחתו.
- .6.9 לנעול באופן יזום את עמדת העבודה ע"י לחיצה על צירוף המקשים L+Win, וכן לסגור את דלתות המשרד בעת עזיבת עמדת העבודה.
- .6.10 להשאיר את סביבת העבודה כשמסמכים המכילים מידע רגיש מתויקים או מסודרים במקומם הראוי, ולנעול את החדר / ארונות / מג ירות.
	- .6.11 לגרוס מסמכים המכילים מידע רגיש בתום השימוש בהם.

**שם מלא:\_\_\_\_\_\_\_\_\_\_\_\_\_\_\_\_\_ תאריך: \_\_\_\_\_\_\_\_\_\_\_\_\_ חתימה: \_\_\_\_\_\_\_\_\_\_\_\_\_\_\_\_\_**